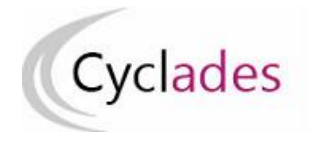

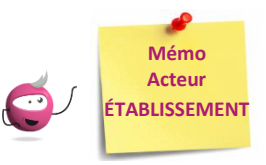

# *Modifier le centre épreuve par épreuve pour les E3C*

Cette fiche mémo a pour but de vous présenter l'activité permettant de traiter les changements de centre épreuve par épreuve pour un candidat. **Dans le cas où le candidat passe une ou plusieurs épreuves dans un établissement autre que son établissement d'inscription (Exemple : mutualisation des épreuves E3C entre établissements, un candidat suivant un enseignement dans un établissent autre que son établissement d'inscription)**

**Modification du centre épreuve par épreuve du candidat = modification du centre de numérisation pour cette épreuve du candidat**

## **1-Modifier le centre épreuve de mes élèves**

Prérequis : mon établissement est en gestion autonome.

Dans l'activité **ORGANISATION > Affectation > Modifier le centre épreuve > Modifier le centre épreuve par épreuve> Modifier le centre épreuve de mes élèves,**  je peux modifier pour l'épreuve sélectionnée le centre épreuve de mes élèves (inscrits dans mon établissement).

### **Modification individuelle** :

- **1-** Je sélectionne une épreuve dans la liste des épreuves organisées en établissement,
- **2-** je saisis le code RNE de l'établissement « Centre épreuve » organisant l'épreuve dans la zone de saisie (une aide à la saisie est proposée) ; ce nouveau centre est également en gestion autonome. **Saisir le code RNE de**

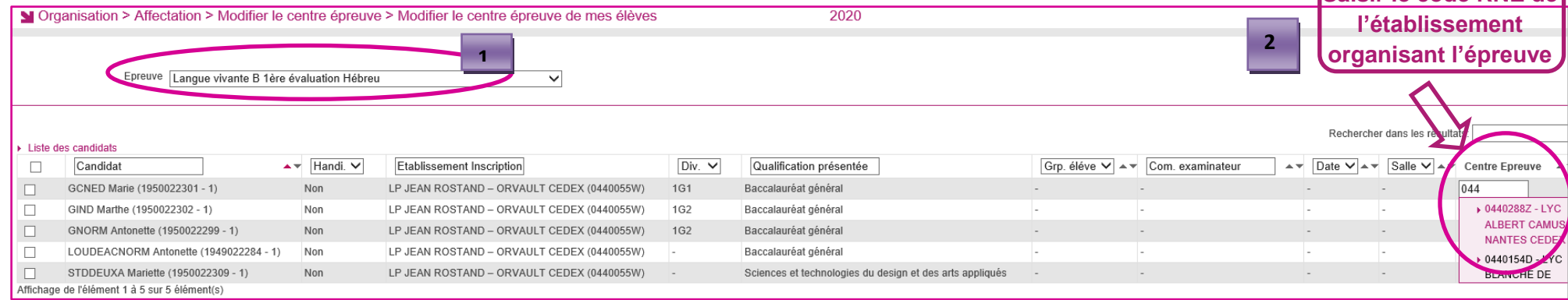

## **Remarque Importante** :

La prise en compte de la **modification du centre épreuve est automatique** , une coche verte s'affiche.

Pour cette épreuve, le centre épreuve n'est plus accessible en modification pour cet élève : si je me suis trompé(e) dans ma saisie, je contacte le nouveau centre épreuve pour demander la réaffectation de l'élève dans mon établissement (établissement d'inscription).

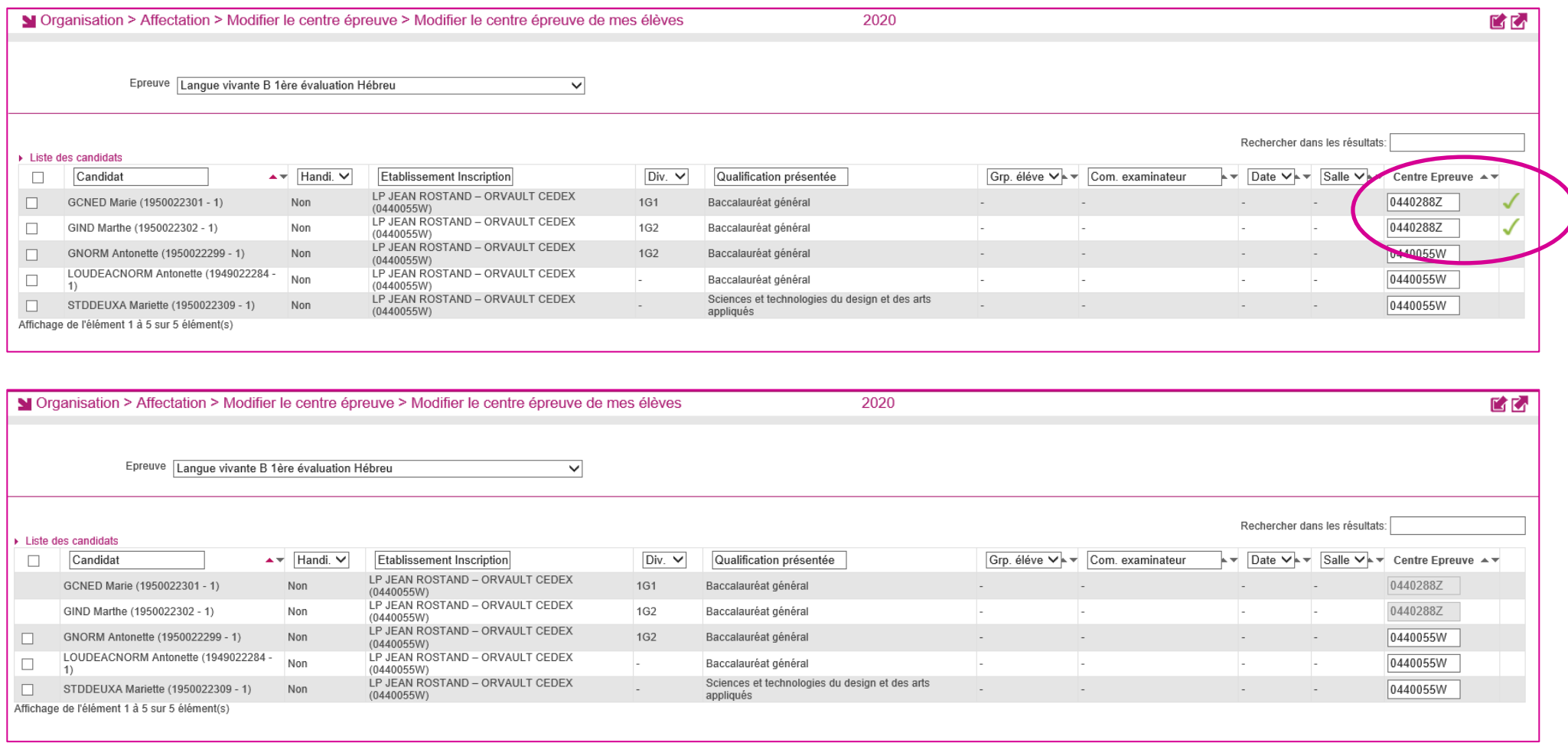

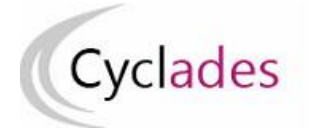

# **Epreuves Anticipées : Epreuves Communes de Contrôle Continu**

#### **Modification collective :**

- **1-** je sélectionne une épreuve dans la liste des épreuves organisées en établissement
- **2-** je sélectionne mes élèves
- **3-** je clique sur « Affectation plusieurs candidats », la zone de saisie du centre épreuve s'affiche
- **4-** je saisis le code RNE de l'établissement qui organise l'épreuve (une aide à la saisie est proposée)

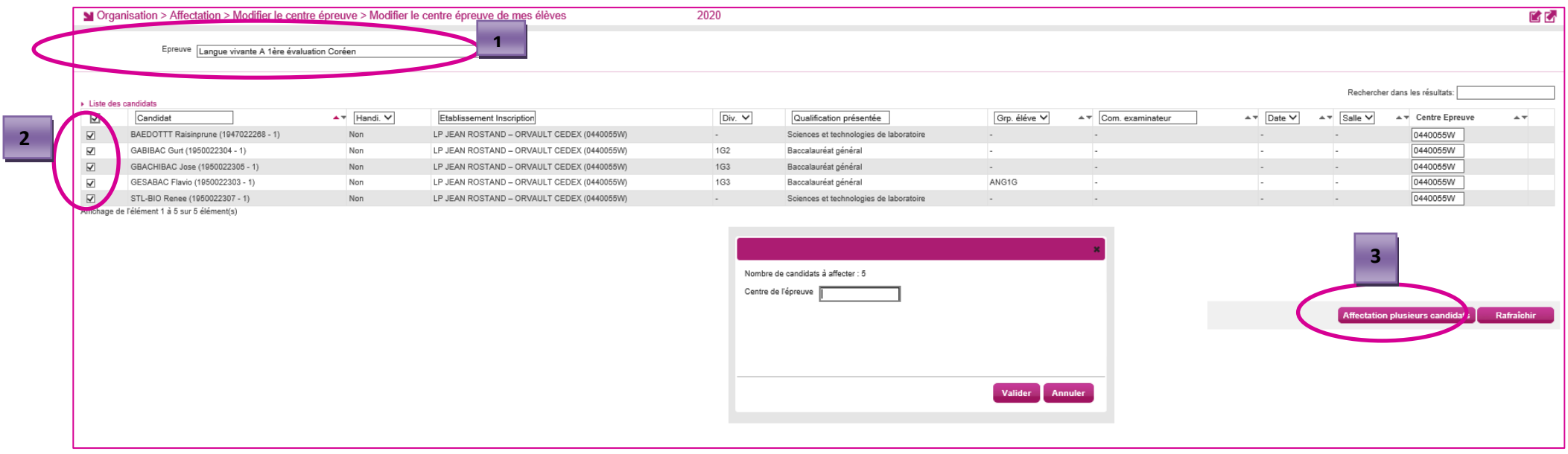

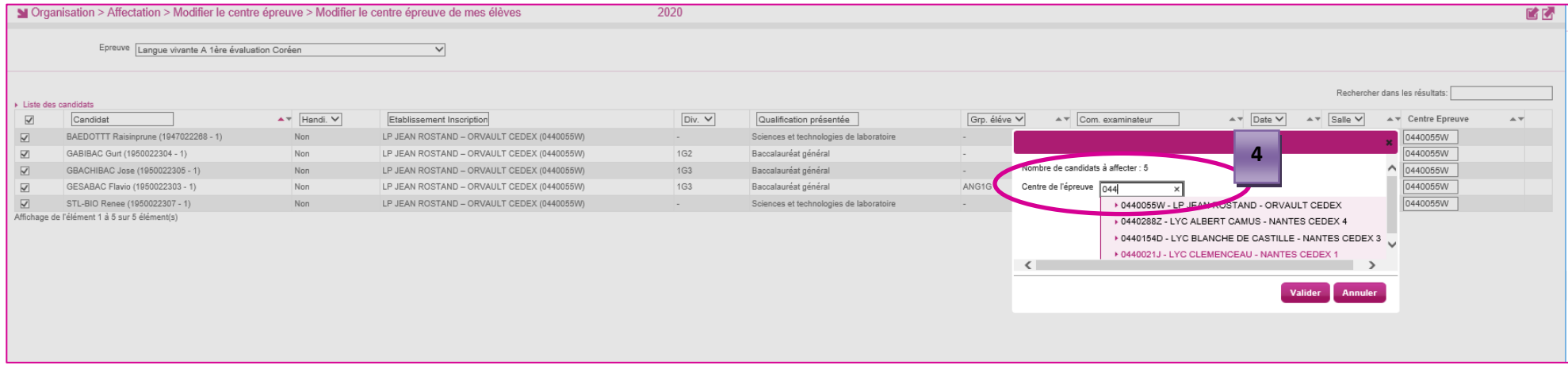

Pour cette épreuve, les affectations en centre épreuve pour ces élèves ne sont plus accessibles en modification.

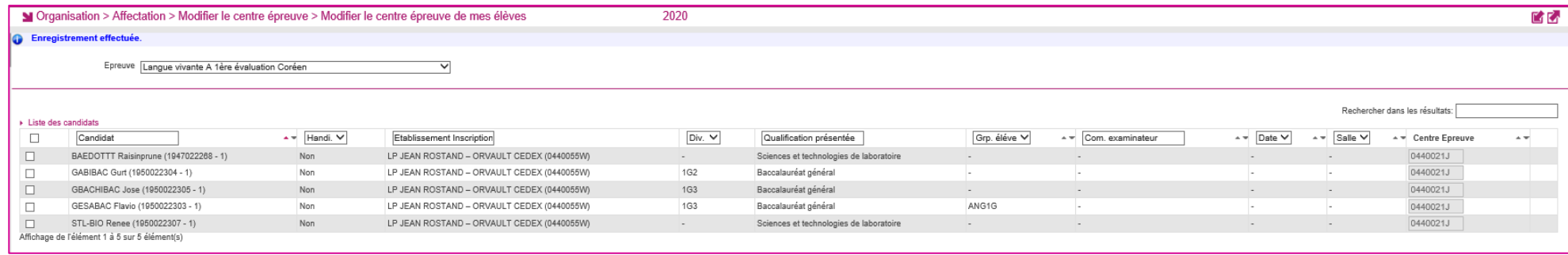

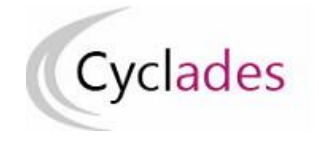

## **2-Modifier le centre épreuve de mes candidats**

Dans l'activité **ORGANISATION > Affectation > Modifier le centre épreuve > Modifier le centre épreuve par épreuve> Modifier le centre épreuve de mes candidats,** je peux modifier pour une épreuve sélectionnée le centre épreuve **des candidats issus d'un autre établissement et affectés dans mon centre** pour une ou plusieurs épreuves).

Seules les épreuves concernées par le changement de centre épreuve sont présentes dans la liste déroulante.

Remarque : Si l'établissement du candidat s'est trompé lors de l'affectation en centre épreuve par épreuve, j'utilise cette activité pour modifier le centre épreuve du candidat.

- Je sélectionne une épreuve dans la liste des épreuves organisées en établissement
- Je peux réaliser une modification individuelle ou collective de mes candidats avec la même démarche que pour mes élèves (paragraphe 1)

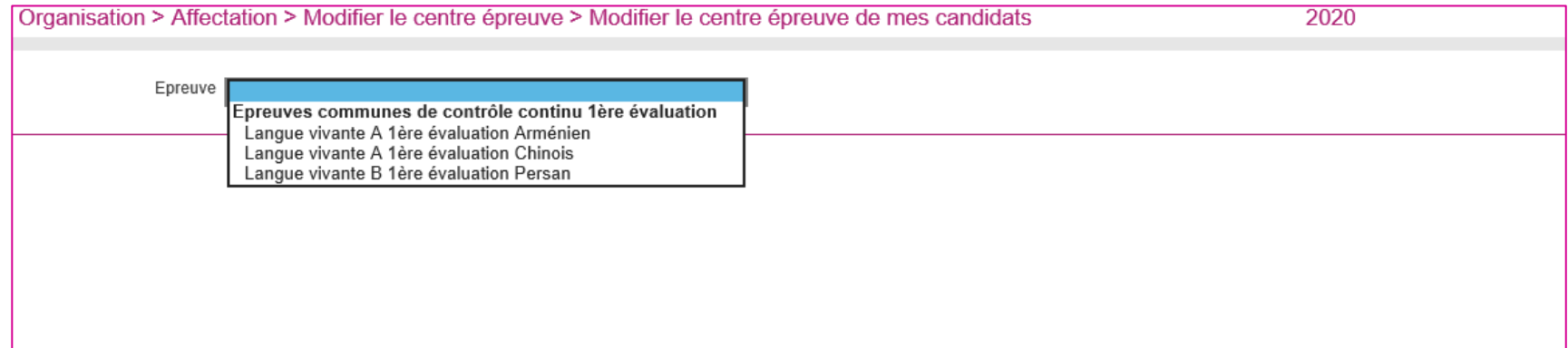

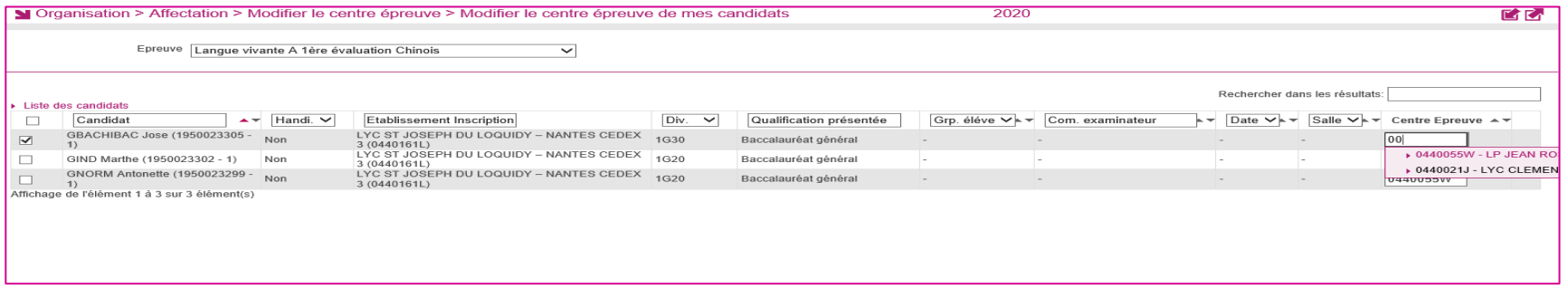